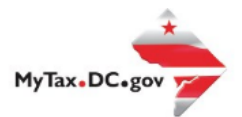

## **MyTax.DC.gov User Guide: How to Apply for a Motor Fuel License**

Motor Fuel Importers can learn how to apply for a District of Columbia Motor Fuel License at [MyTax.DC.gov](file:///C:/Users/nushie/Desktop/New%20tutorials%20exemptions/mytax.dc.gov) by following the steps outlined in this guide.

**Note:** A District of Columbia Motor Fuel License application cannot be completed without an executed Motor Fuel bond.

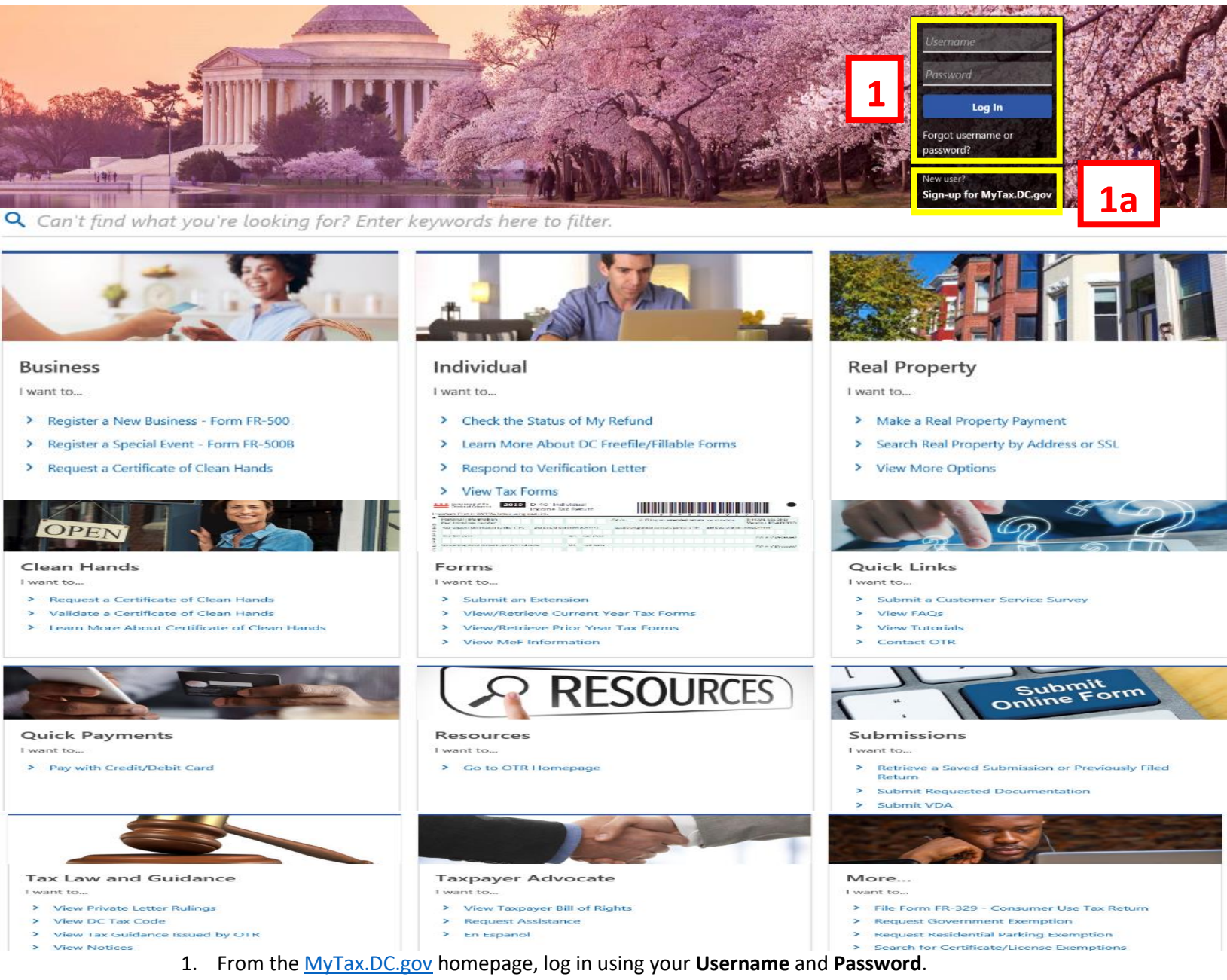

a. If you are a new user, from the [MyTax.dc.gov](file:///C:/Users/nushie/Desktop/New%20tutorials%20exemptions/mytax.dc.gov) homepage, click on the **Sign up for MyTax.dc.gov** hyperlink to register.

**2**

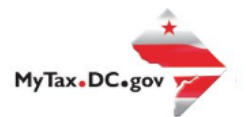

## **MyTax.DC.gov User Guide: How to Apply for a Motor Fuel License**

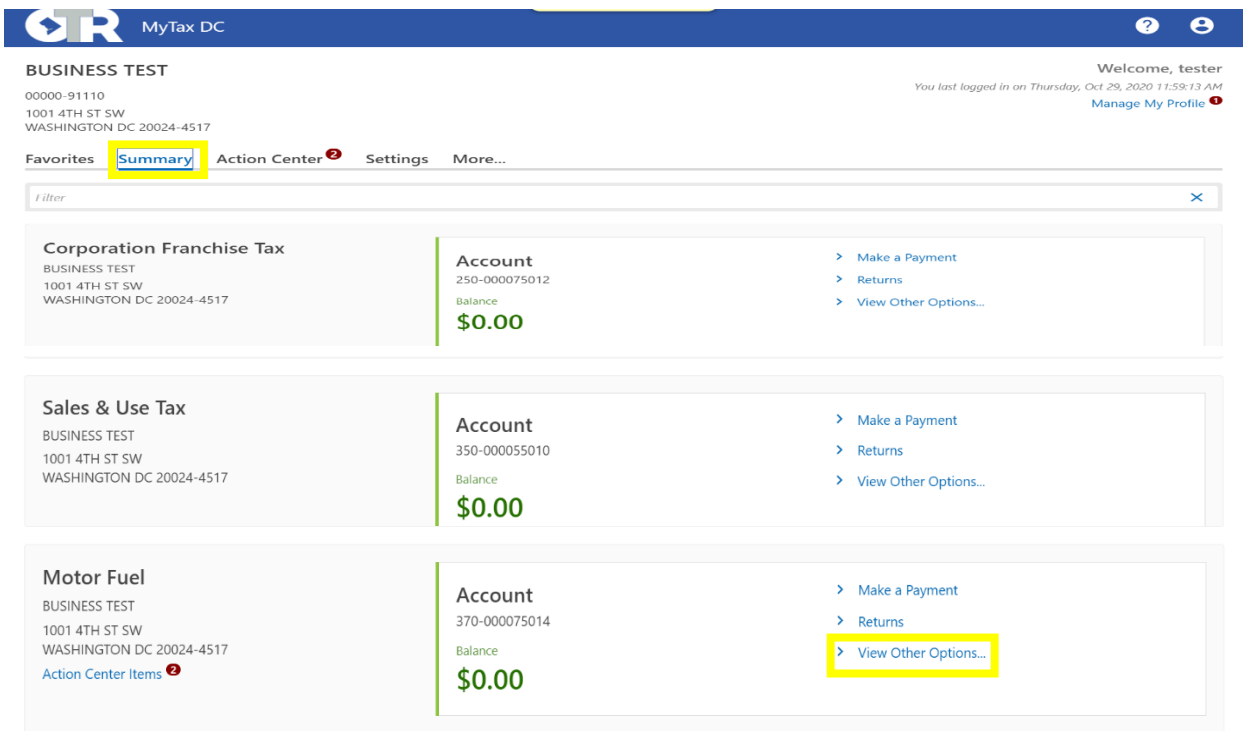

2. From your homepage **Summary**, locate the **Motor Fuel Account**, and click **View other Options**.

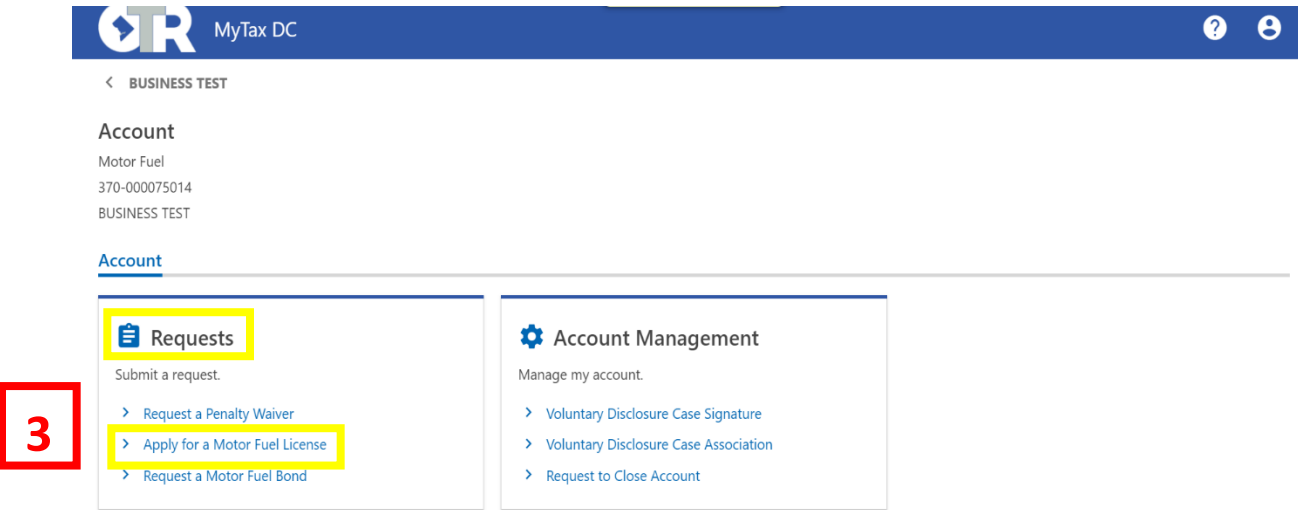

3. Under **Requests**, click the **Apply for a Motor Fuel License** hyperlink to begin the process to apply for the license.

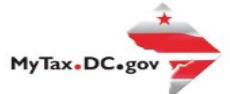

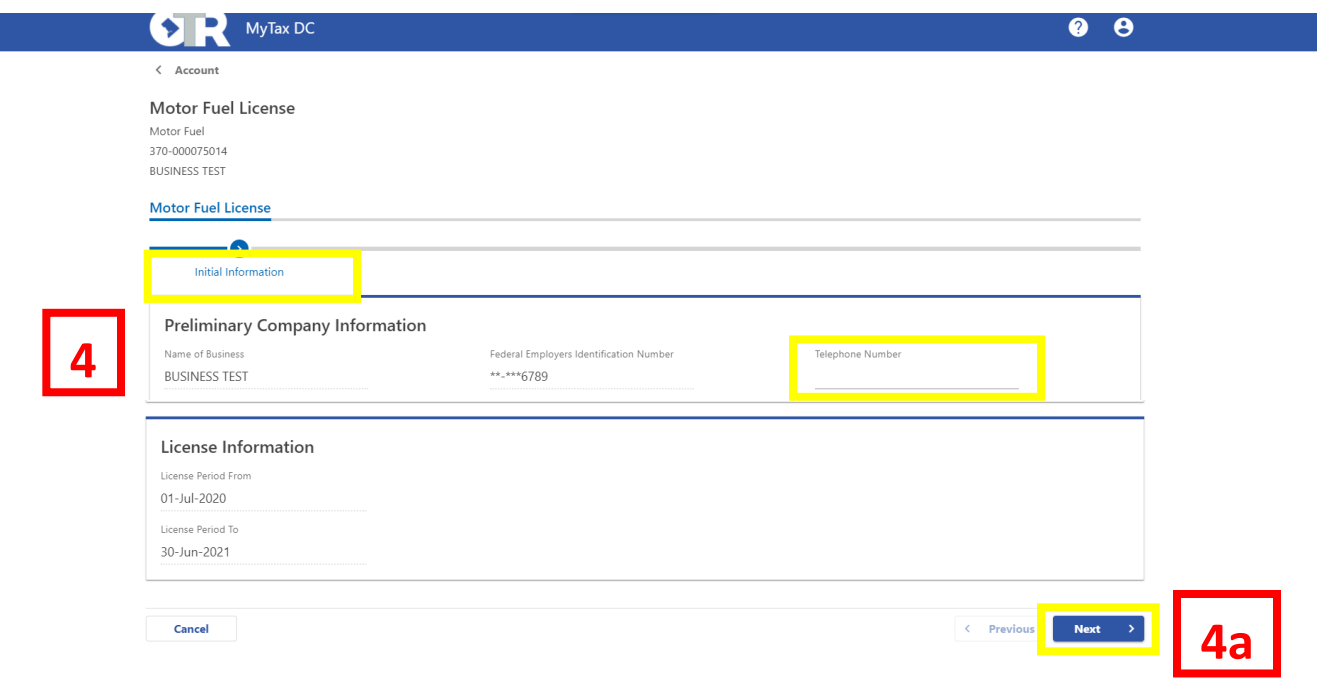

- 4. On the **Initial Information** page, complete the requested information as follows (highlighted):
	- Telephone Number
		- a. Click **Next**.

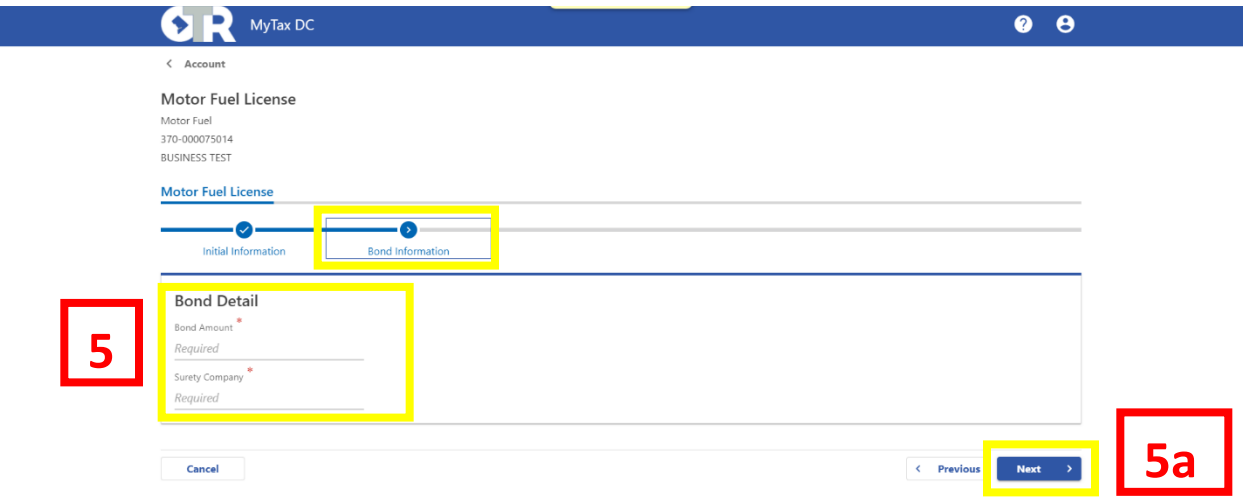

- 5. On the **Bond Information** page, complete the requested information as follows (highlighted): • **Bond Amount**
	- **Surety Company**

a. Click **Next**.

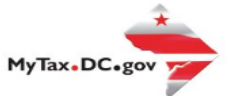

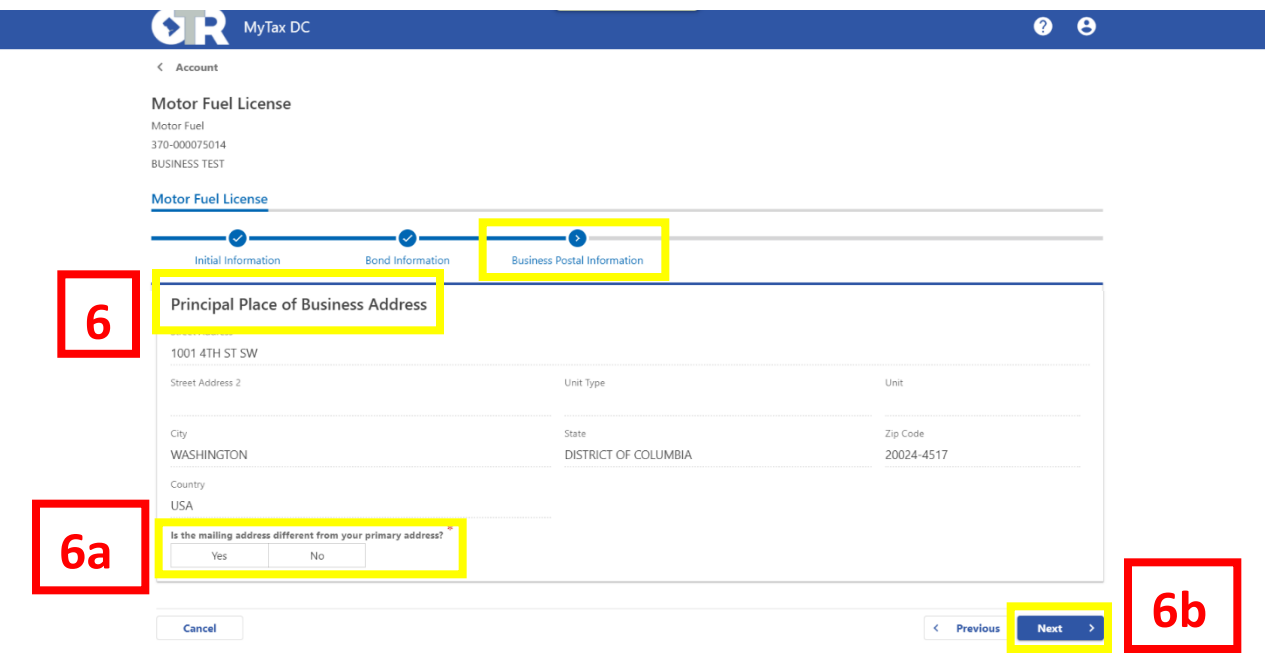

- 6. On the **Business Postal Information** page, review the **Principal Place of Business Address** to ensure accuracy.
	- a. Answer **Yes** or **No** to the primary mailing address question.
	- b. Click **Next.** Note: If the information is incorrect

**Note**: If the information is incorrect, you can change the **Address** on [MyTax.dc.gov](file://///ocfo-sanfs3/Groups/Audit%20Tutorial%20Updates%20V12/mytax.dc.gov) -> **More** tab - > **Manage Names and Addresses**.

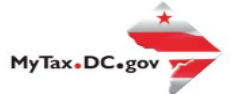

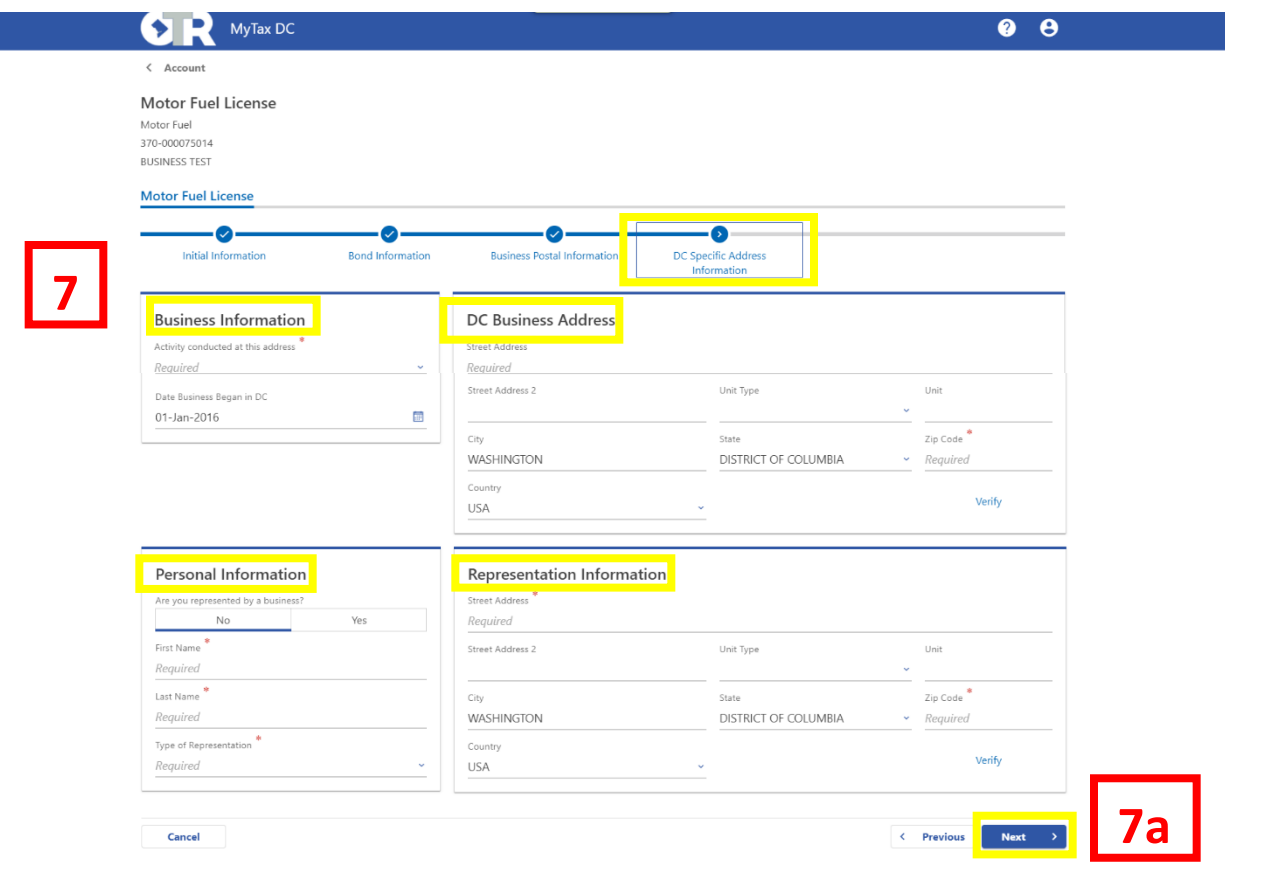

7. On the **DC Specific Address Information** page, complete the form by filling out the required fields for the following: **Business Information**, **DC Business Address, Personal Information, and Representation Information.** 

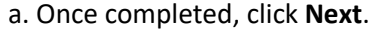

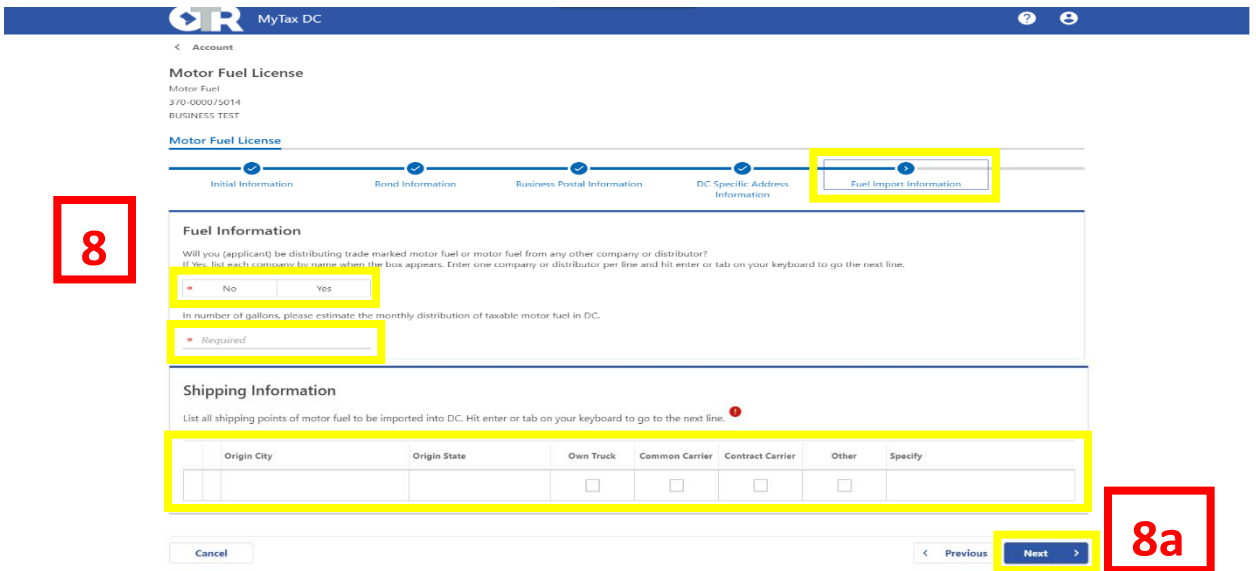

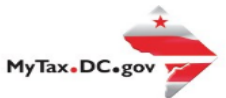

8. On the **Fuel Import Information** page, answer the **Fuel** and **Shipping** Information questions (highlighted above). a. Click **Next.**

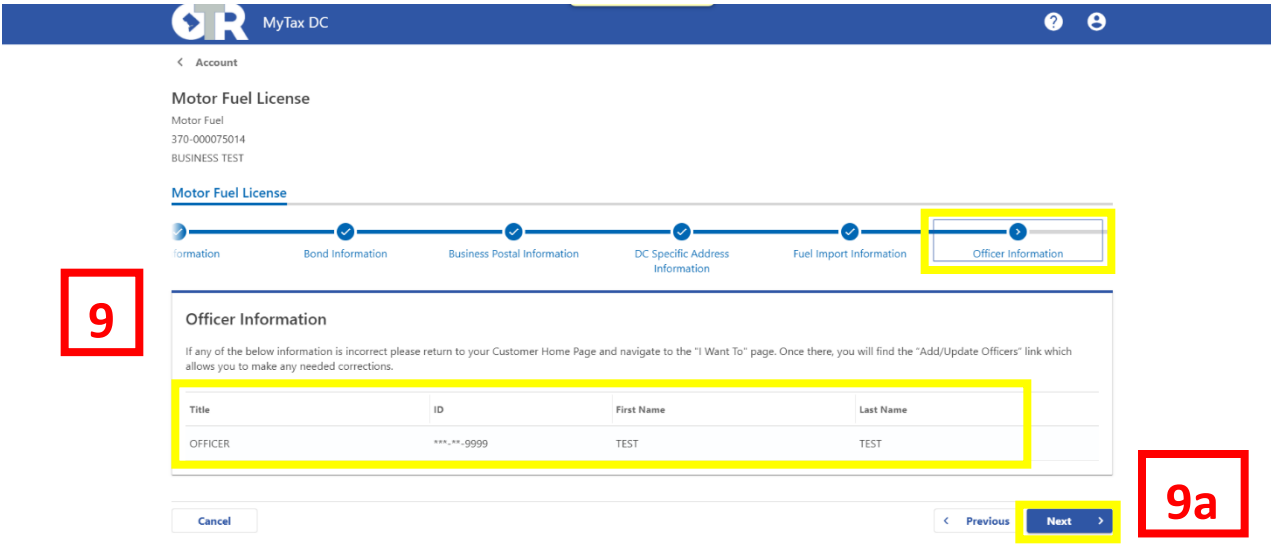

9. On the **Officer Information** page, ensure the officer information is correct. If any of the information is incorrect, please return to your **Customer Home Page** and navigate to the "**I Want To**" page. Once there, you will find the "**Add/Update Officers**" link which allows you to make any needed corrections. a. Click **Next**.

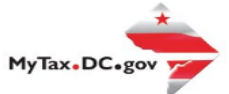

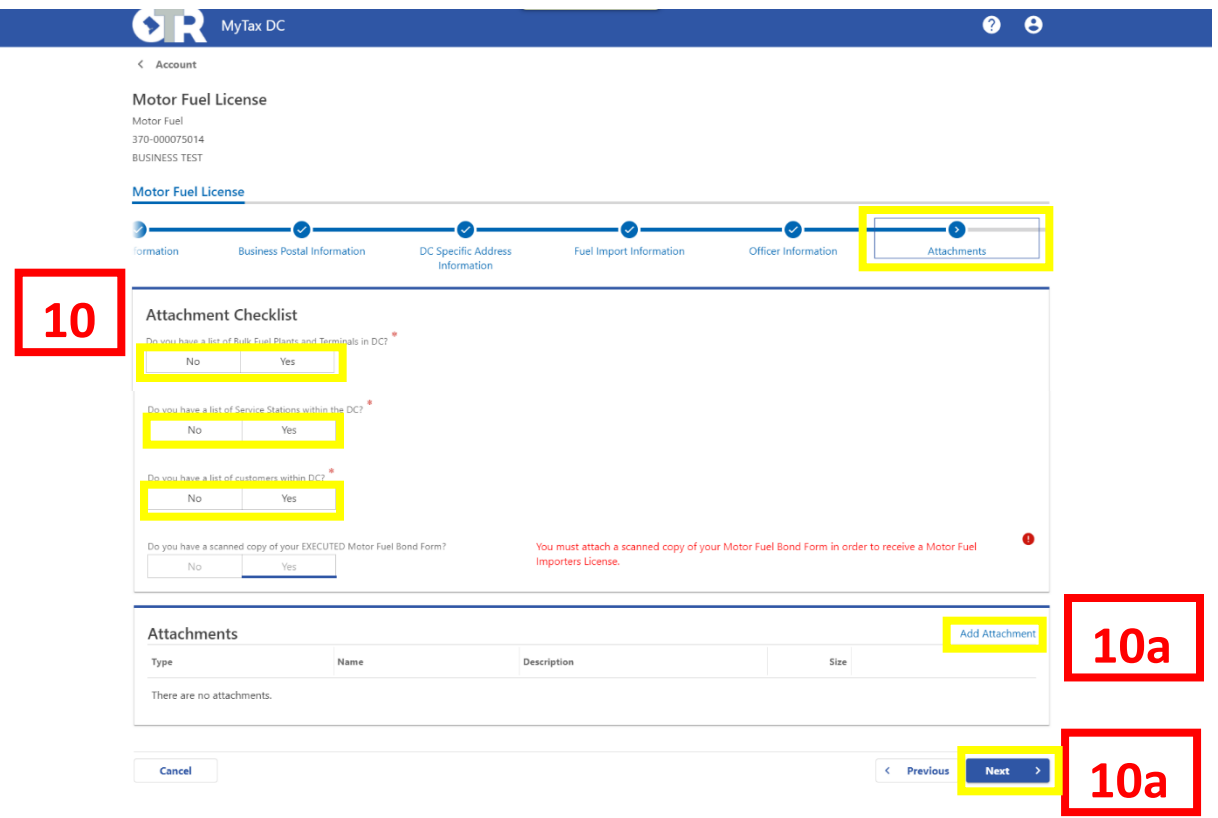

- 10. On the **Attachments** page, answer **No** or **Yes** to the questions under **Bulk Motor Vehicle Plants and Terminal Information**, **Service Station within DC**, and **Customers within DC**.
	- a. Click the **Add Attachment** tab to attach all applicable motor fuel documentation.
	- b. Click **Next.**

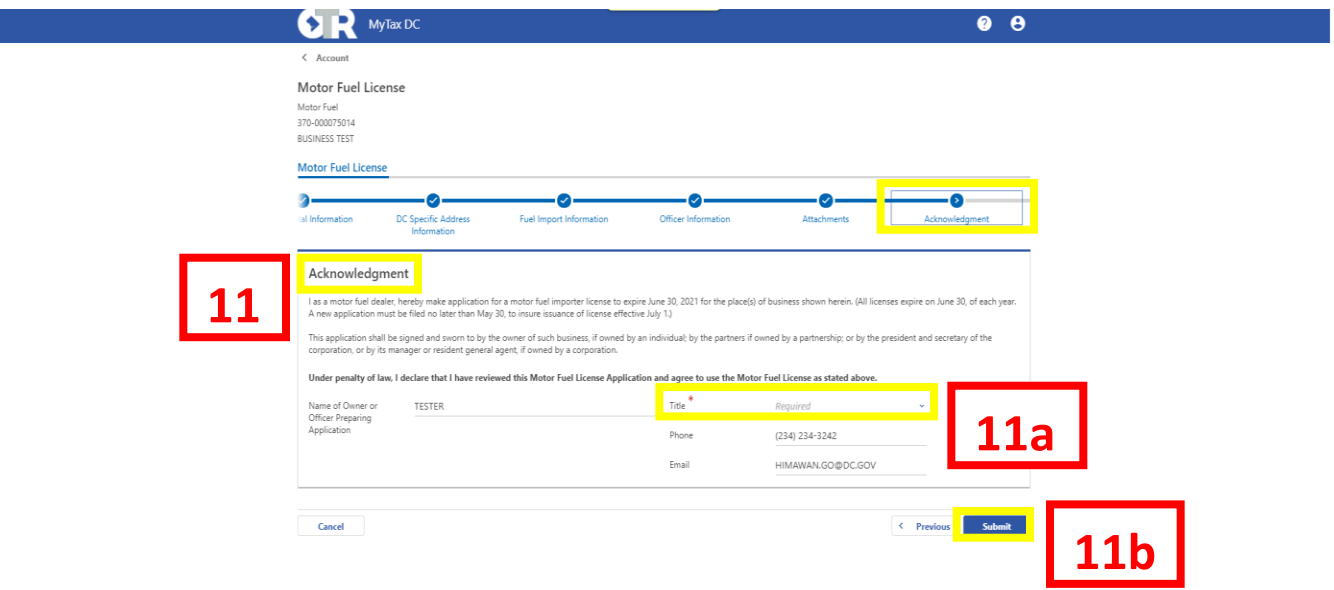

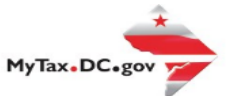

11. On the **Acknowledgement** page, please read the terms of the Motor Fuel License. a. Select your **Title** (e.g. CEO, Owner, Partner) from the drop-down menu. b. Click **Submit.**

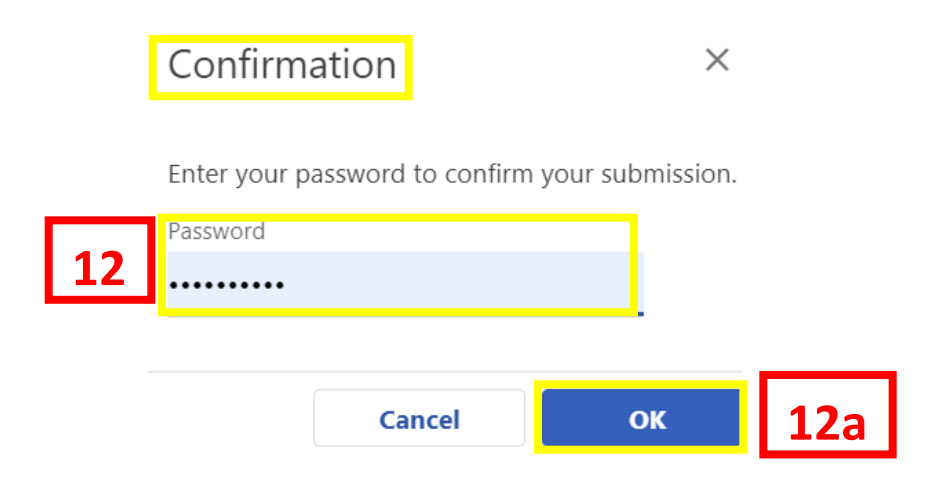

12. In the **Confirmation** pop-up window, enter your MyTax.DC.gov Password, which will act as your electronic signature.

a. Click **OK**.

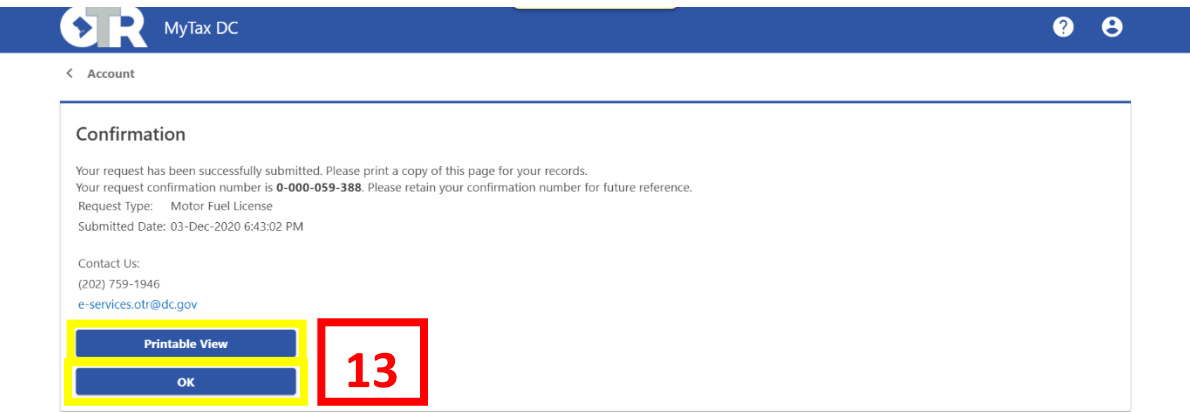

13. A **Confirmation** page displays. To obtain a printed copy of this page, click **Printable View**. Otherwise, click **OK**.